# ELD Setup Guide

## ROCKSTAR LOGBOOK

#### Inspection Logs

Wed, Jan 24th

#### Vehicle

Vehicle

Odometer

Distance

Trailers

Shipping Docs

VIN

**TRUCK #231** 

JNKAJ1HRXAM11111

54321

123.45mi

----

DOC #321

#### Carrier

Carrier Carrier

## Web Portal Setup Instructions

#### Step 1

Access the web portal and login using provided credentials.

#### Step 2

Manage your company information, add vehicles, portal users, and drivers to the system.

#### Note

For FMCSA compliance, use different login credentials for portal users and drivers.

### ELD Hardware Installation

#### Step 1

Connect the ELD device to your vehicle's diagnostic port using the provided cable. For certain vehicle models, special cable harnesses may be required

for optimal functionality.

### Step 2

Mount the device using the dual fastener for dash placement.

### **ELD Hardware LED Indicators**

#### Slow Flashing Green LED

The device is successfully powered up.

#### Fast Flashing Green LED

The device has detected vehicle activity.

#### Solid Green LED

The device is in a fully operational state.

#### Note

LED indicators might not always remain lit for power management reasons.

### Device Synchronization and ELD App Setup

#### Step 1

Turn on the vehicle engine after completing the previous steps.

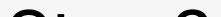

#### Step 2

Run the ELD app.

#### Step 3

Log in with your credentials (portal users and drivers must have different login details).

Step 4

Select your vehicle from the list. ELD hardware will connect automatically.

## Log Management

#### Access Logs

Open the ELD app, log in with your credentials, and select "Logs" from the main menu.

### View Logs

Review your RODS for different dates, displaying detailed information about duty status changes.

### Edit Logs

Modify duty status entries (except automatically recorded driving time) by tapping a date, using the pencil icon, and saving changes.

### Certify Logs

End your shift by digitally certifying your logs for accuracy and compliance.